# myVTax Guide for Town Clerks: How to Record Returns

This guide provides step-by-step instructions for town clerks to record or otherwise respond to Property Transfer Tax Return filings.

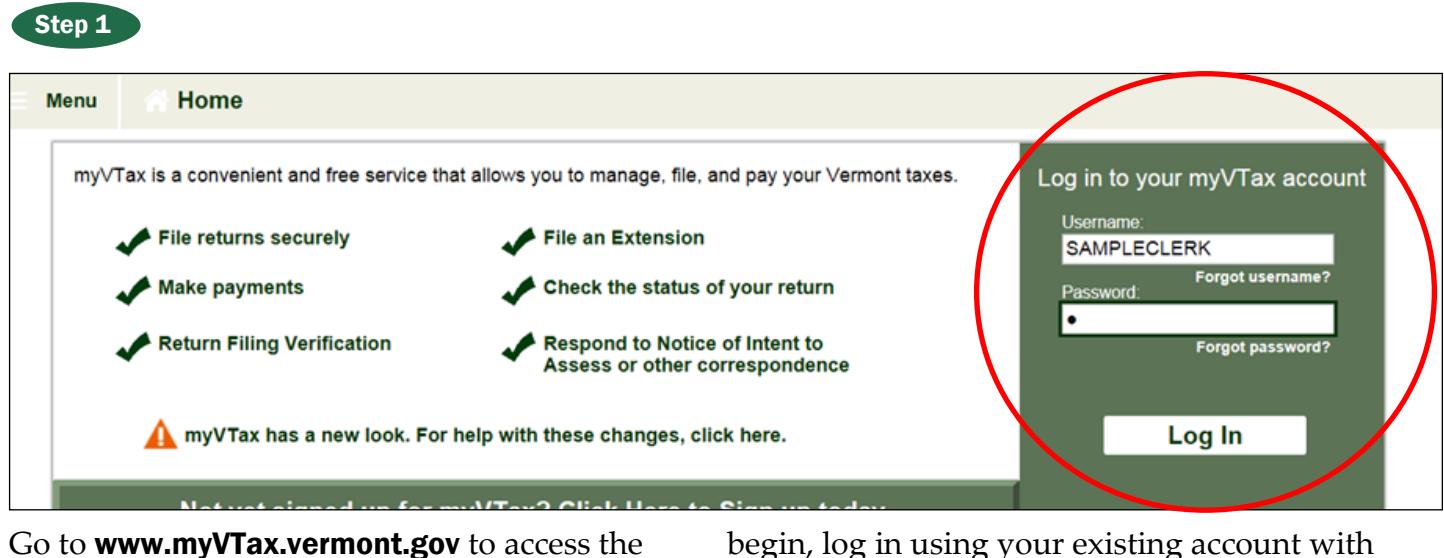

Department's portal for online services. To

begin, log in using your existing account with your Username and Password.

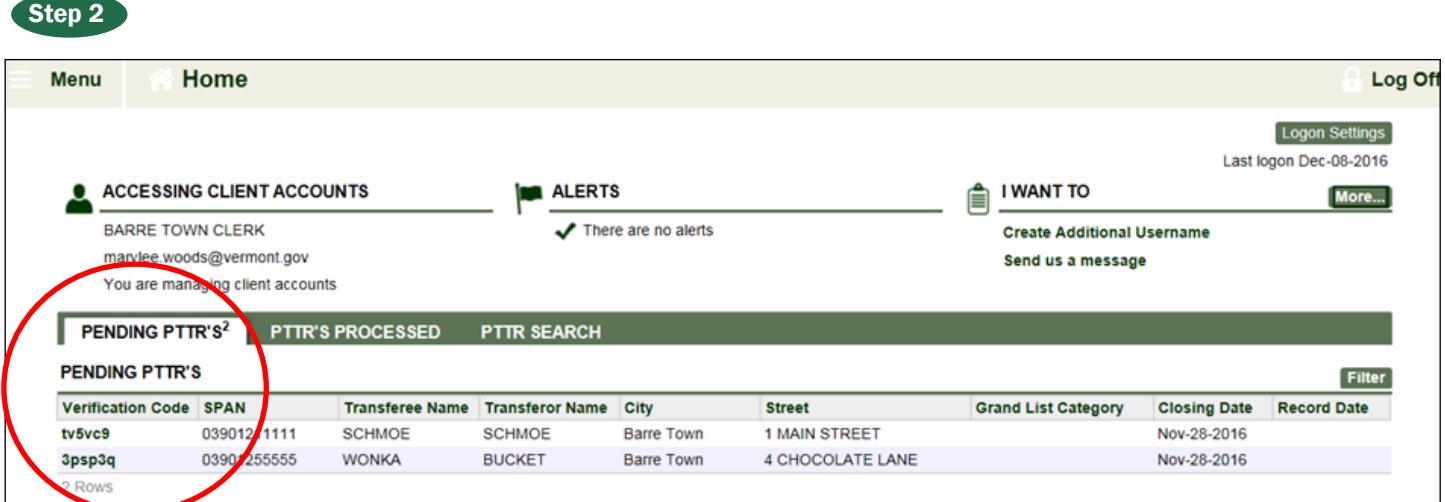

Your Home screen will appear, showing the items in the system associated with your account. If you have any Property Transfer Tax Returns waiting to

be recorded, they will appear under **Pending PTTRs**.

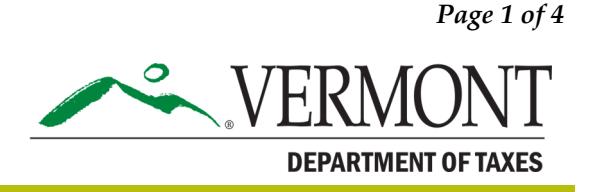

## DEPARTMENT OF TAXES

### Step 3

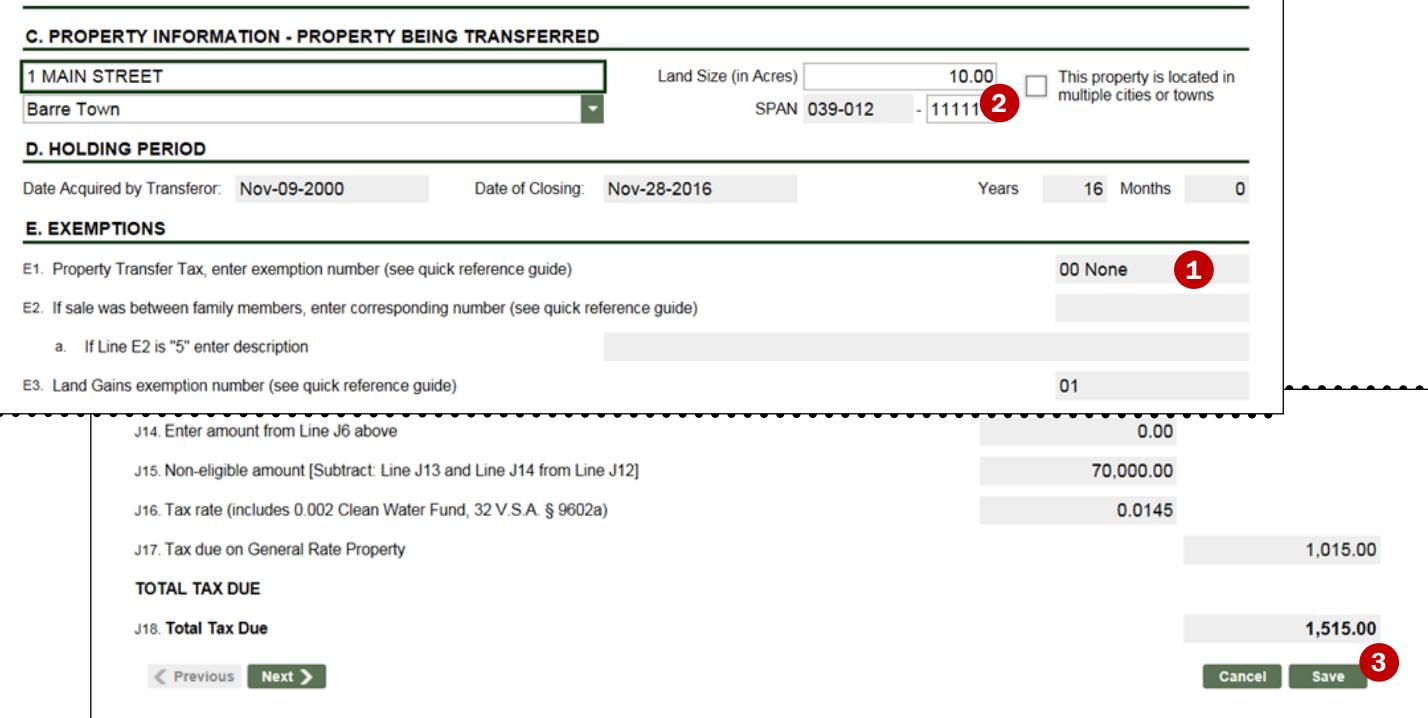

You will be able to scroll through and review the return. Fields that are  $\bigoplus$  gray cannot be edited. Fields that are  $\bullet$  white can be edited by you, the

Town Clerk. You can select **3 Save** at any time if wish to come back later.

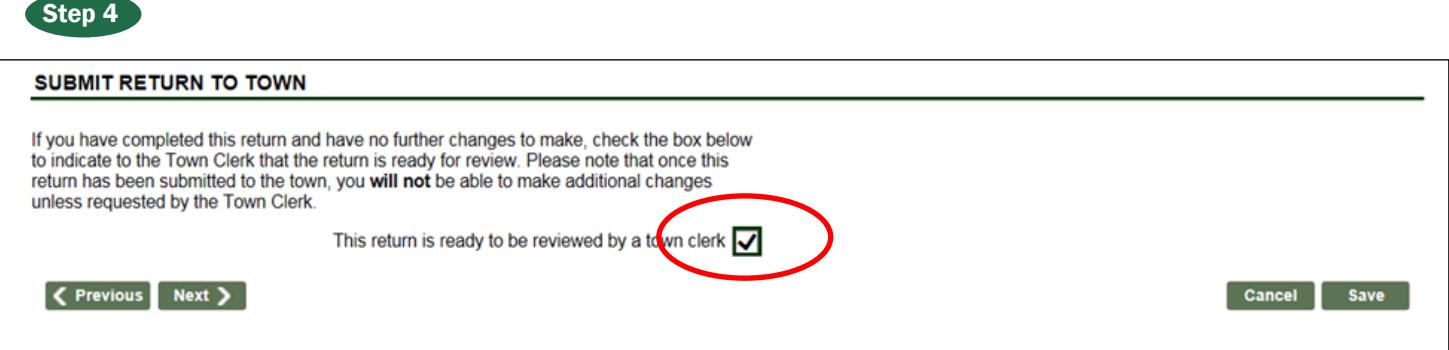

At the end of the return, you will find the screen that reflects that it was submitted as ready to send to you as the clerk. At this point, you can choose Next if it is ready to record.

**However, if you think there are errors that must be corrected by the person submitting it, you can** 

**uncheck this box, and it will then send it back to the preparer.** This can also be used if the person submitting the return contacts you and asks you to send it back to them.

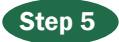

#### Recording the Return

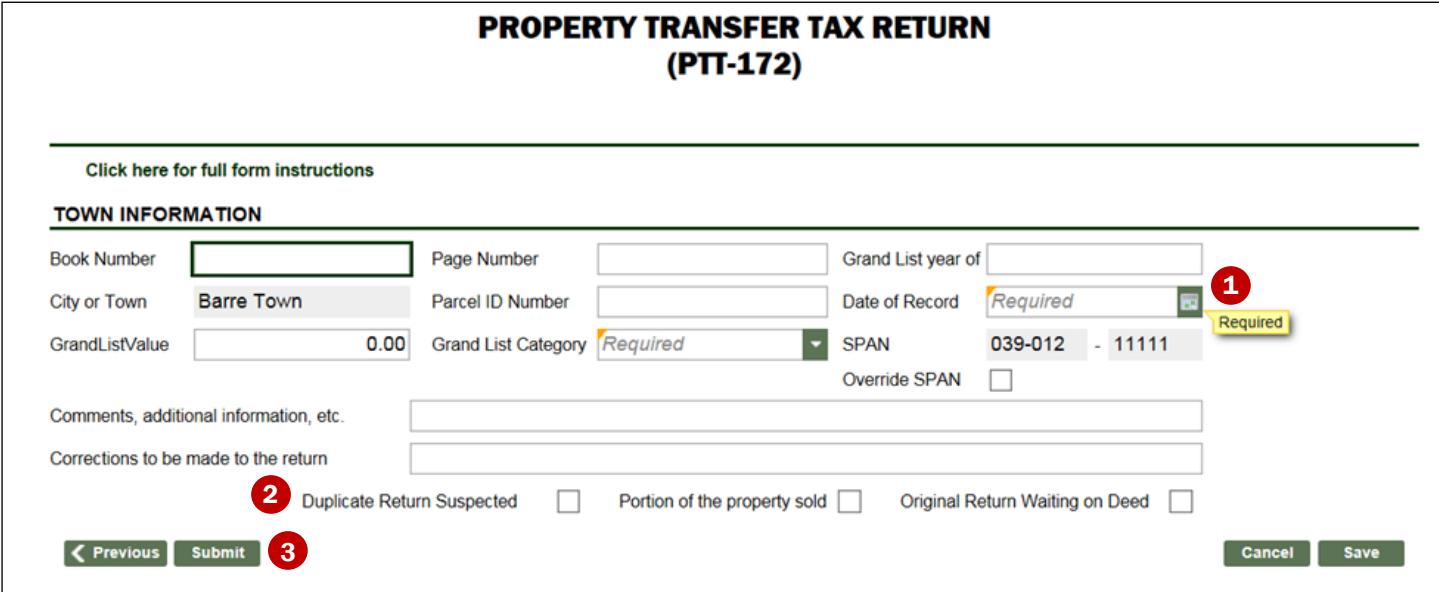

Enter the Book Number, Grand List Category and Date of Record. Any boxes with an **1** orange carat are required. Note you can also indicate if you are waiting on a deed, if a portion of the property is sold, or if you suspect a  $\bullet$  duplicate return exists. An automated message will be sent to the preparer seeking confirmation. Once you are finished**,** select **3** Submit, and the return will be submitted to the Department of Taxes.

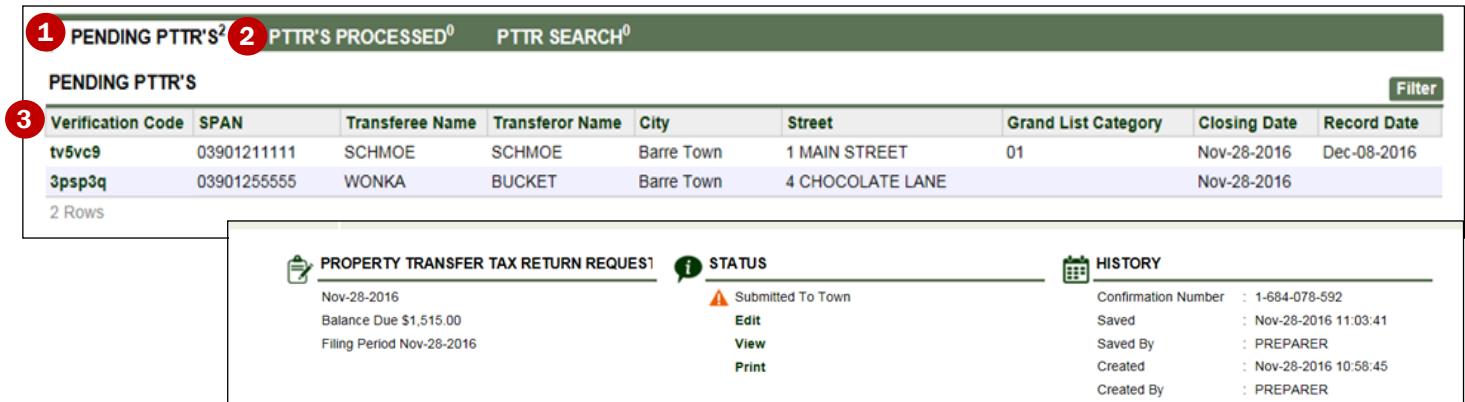

It will appear in your **1** PENDING PTTRs List, with the Record Date listed. It will process overnight and appear in your  $\odot$  PTTRs PROCESSED tab the following business day. All done!

If you need to view or print the return, you can click on the **3 Verification Code** hyperlink to open it and you will see the following screen with the status of that particular return.

## Another Great Feature For Town Clerks: Searching for Returns in Your and Other Towns

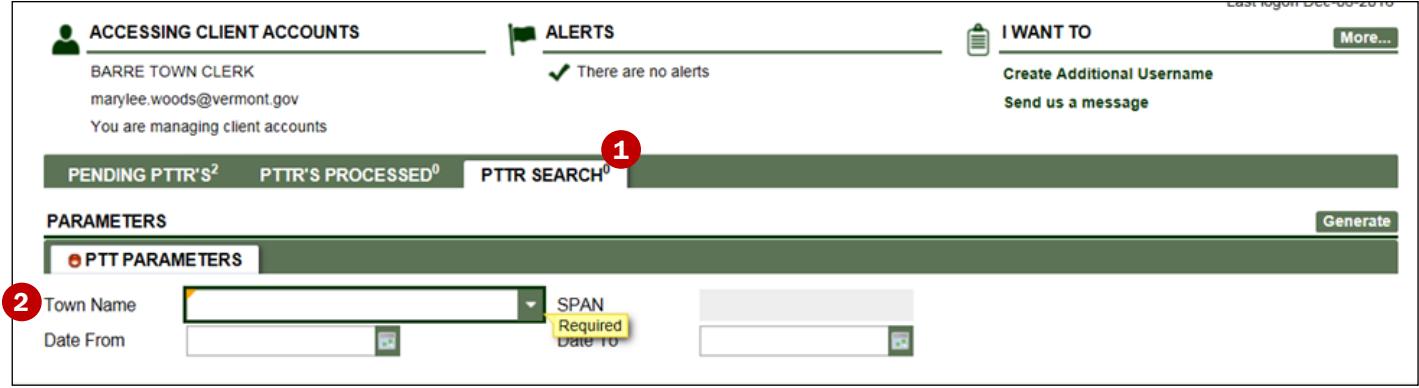

You are also able at any time to search for PTTR returns in your town and other towns. Click the

1 PTTR SEARCH tab and then enter the 2 Town Name.